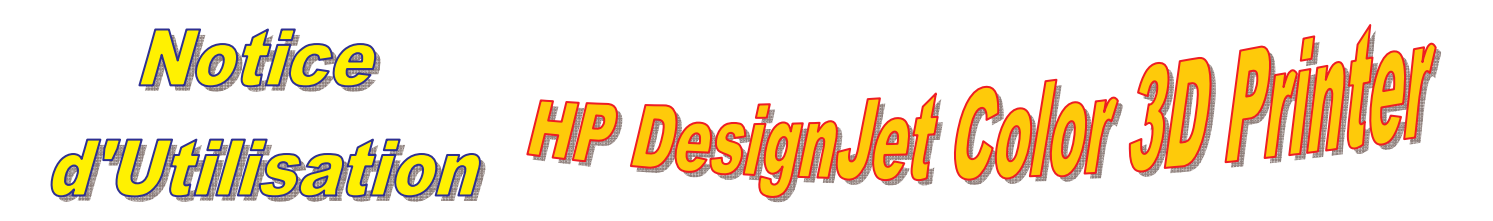

0. ETEINDRE LA MACHINE Placer l'interrupteur (sur le côté gauche) sur O **Retirer la fiche de la prise de courant**

### 1. LANCER UNE IMPRESSION

Brancher et allumer l'imprimante (interrupteur sur côté gauche) et l'ordinateur associé Sur l'ordinateur : 2clics sur le raccourci "HP Designjet 3D Software Solution" Au bout de 3 min, l'afficheur de l'imprimante indique "Prête"

### **Vérifier l'état de la plaque de construction :**

\* des pièces peuvent être placées **2 ou 3 fois** au même endroit de la plaque ; au-delà, il n'y a plus d'adhérence !!!

*Si le plateau a été précédemment constitué et enregistré, faire §1.3, §1.4, §1.5*

*Si le plateau n'a pas été constitué (ni évidemment enregistré), faire §1.1, §1.2, §1.4, §1.5*

### 1.1 Ouvrir et traiter le(s) fichier(s) STL

Fichier / ouvrir un STL…, choisir le fichier… Ouvrir Onglet Général : choisir l'épaisseur de couche : 0,254 ou 0,3302 (la même pour les différentes pièces d'un plateau) choisir le type de Remplissage du modèle : plein, creux haute densité, creux basse densité choisir le type de Remplissage du support : SMART (par défaut ; minimise la quantité utilisée) , Base, support englobant (pour modèles fins de grande taille) choisir le Nombre de copies choisir l'unité STL : mm ou pouce choisir l'Echelle du STL : exemple 0,8 Onglet Orientation : choisir Orientation auto ou A ou B ou C : voir ce qui convient visualiser par Vue l'orientation du modèle Cliquer Traiter STL : l'ordinateur calcule et affiche le modèle et son support

il enregistre le fichier traité : nomfichier.cmb.gz

### Si une erreur est signalée (sur fond jaune), ne pas cliquer "Ajouter au plateau"

### 1.2 Constituer le plateau

Cliquer Ajouter au plateau Onglet Plateau : visualiser le plateau, voir les volumes matière et support, le temps de réalisation Il est possible de cliquer-déplacer les pièces sur le plateau pour optimiser la durée de vie de la plaque de construction (voir **\*** plus haut ) en plaçant les pièces à des endroits vierges

### *Si le plateau est terminé, l'enregistrer et aller au § 1.4, puis § 1.5 sinon aller au § 1.1 pour programmer la pièce suivante*

### 1.3 Charger le fichier CMB :

Fichier / insérer un CMB… / choisir le fichier / Ouvrir Onglet Plateau : visualiser le plateau, voir les volumes Matière et Support, le temps de réalisation

### 1.4 Vérifier et lancer

Sur l'afficheur de l'imprimante, vérifier l'indication de "Prête" et "Attente d'une pièce" clignote Appuyer sur bouton à gauche de "Attente d'une pièce" l'afficheur indique : "Attend une pièce" "La plaque de const. est-elle installée ?"

Placer la plaque de construction, la verrouiller à l'aide des 2 boutons bleus

VERIFIER AUSSI : - accumulation de purge vide et bien positionnée - les 2 buses exemptes de résidu - aucun fil de matière plastique ni résidu dans la chambre de fabrication, ni **sur ni à proximité de la vis de l'axe vertical** SINON METTRE LES GANTS et remettre en ordre

Appuyer Oui , L'afficheur indique : "Attente d'une pièce"

Sur l'ordinateur, Onglet Général ou Orientation ou Plateau : Cliquer Imprimer : l'impression est lancée, le fichier .CMB est enregistré

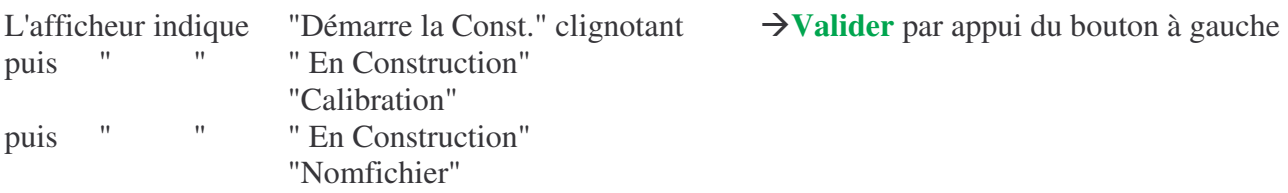

## 1.5 Vérifier la quantité de matériau

Onglet Statut de l'imprimante:

- dans Matières : modèle P430L\_IVR : ………. cm3 Support : ………. cm3: voir les volumes de matériau restant (en temps réel)

- dans imprimante 3d File d'attente de construction : voir les volumes de Matière Modèle et de Matière Support nécessaires pour le plateau et les volumes qui resteront à la fin de l'impression : Cassette Modèle et Cassette Support

S'il ne reste pas assez de matériau, estimer à quelle heure revenir pour Charger (§9)

Sur l'ordinateur, on peut fermer le logiciel et éteindre l'ordinateur

## 2. ETEINDRE L'ECLAIRAGE durant l'impression

Sur l'afficheur : appuyer sur "Eteindre l'éclairage"

# 3. Mettre en EXTINCTION AUTOMATIQUE

*L'imprimante s'éteindra automatiquement quand l'impression sera terminée*

Sur l'afficheur : appuyer "Extinction auto."

Placer l'interrupteur du côté gauche de l'imprimante sur 0 : L'afficheur indique "Mode d'extinction automatique"

Procéder à l'inverse pour annuler l'extinction automatique

## 4. Mettre l'impression en PAUSE / REPRENDRE

sur l'afficheur, appuyer Pause / Reprendre

### 5. RETIRER la production

*Il est plus facile de le faire tant que la base de modélisation est chaude*

L'afficheur indique "Terminée" suivi du nom de fichier "Retirer la production" "Remplacer base de modélisation"

### Mettre les gants, ouvrir la porte

Tourner les 2 boutons bleus de verrouillage de la base, la tirer vers soi, soulever Placer une nouvelle base Vriller / Plier / Déplier la base de modélisation pour que les pièces s'en détachent

(si difficultés, utiliser un couteau de peintre) Vider l'accumulation de purge, bien la replacer

vérifier : - les 2 buses exemptes de résidu - aucun fil de matière plastique ni résidu dans la chambre de fabrication, ni sur ni à proximité de la vis de l'axe vertical

Refermer la porte

L'afficheur indique " La pièce est retirée ?"  $\rightarrow$  Appuyer "Oui" L'afficheur indique " Prête à usiner"

Eteindre la machine §0 **ou** lancer l'impression suivante

### 6. DECHARGER LA MATIERE POUR une INUTILISATION DE LA MACHINE > 3 jours *La matière plastique doit être protégée de l'humidité ambiante*

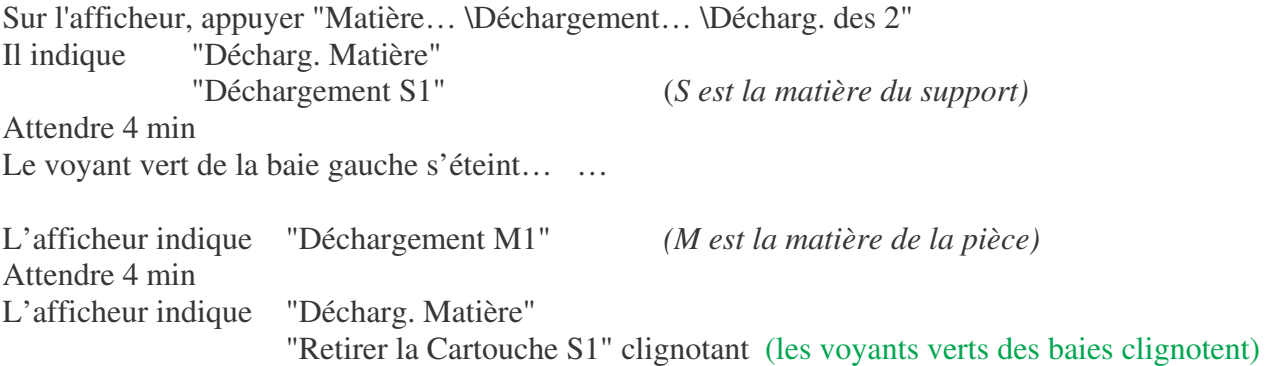

### 6.1 pour la baie gauche

Ouvrir la baie gauche (! carter fragile), pousser la cartouche S1 qui se désenclenche La retirer !!!! 2m de fil reste dans la machine !!!

Poser la cartouche sur une surface plane et stable, appuyer les poussoirs rouges et ouvrir rembobiner le fil jusqu'à 60mm dépassant du guide

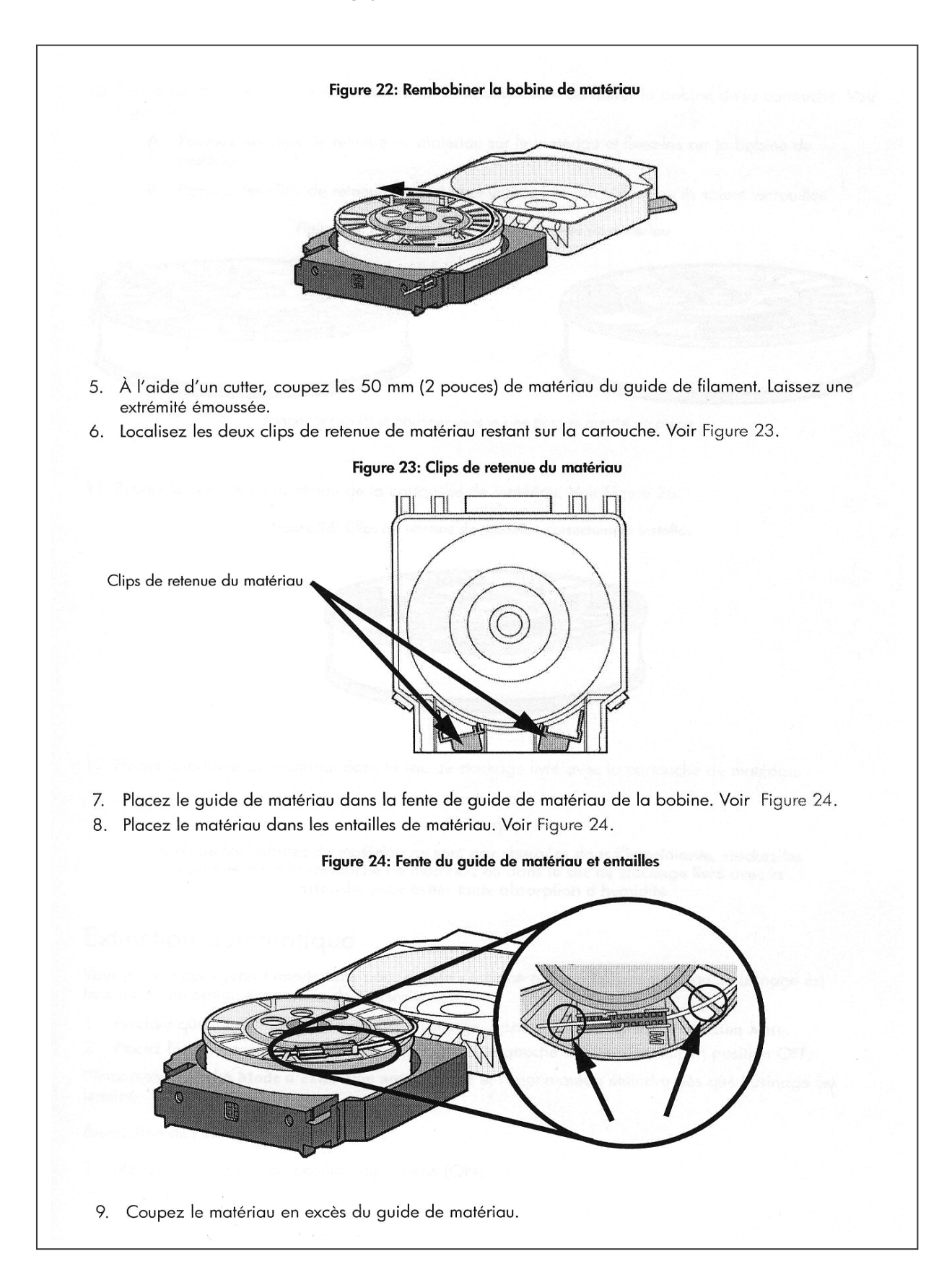

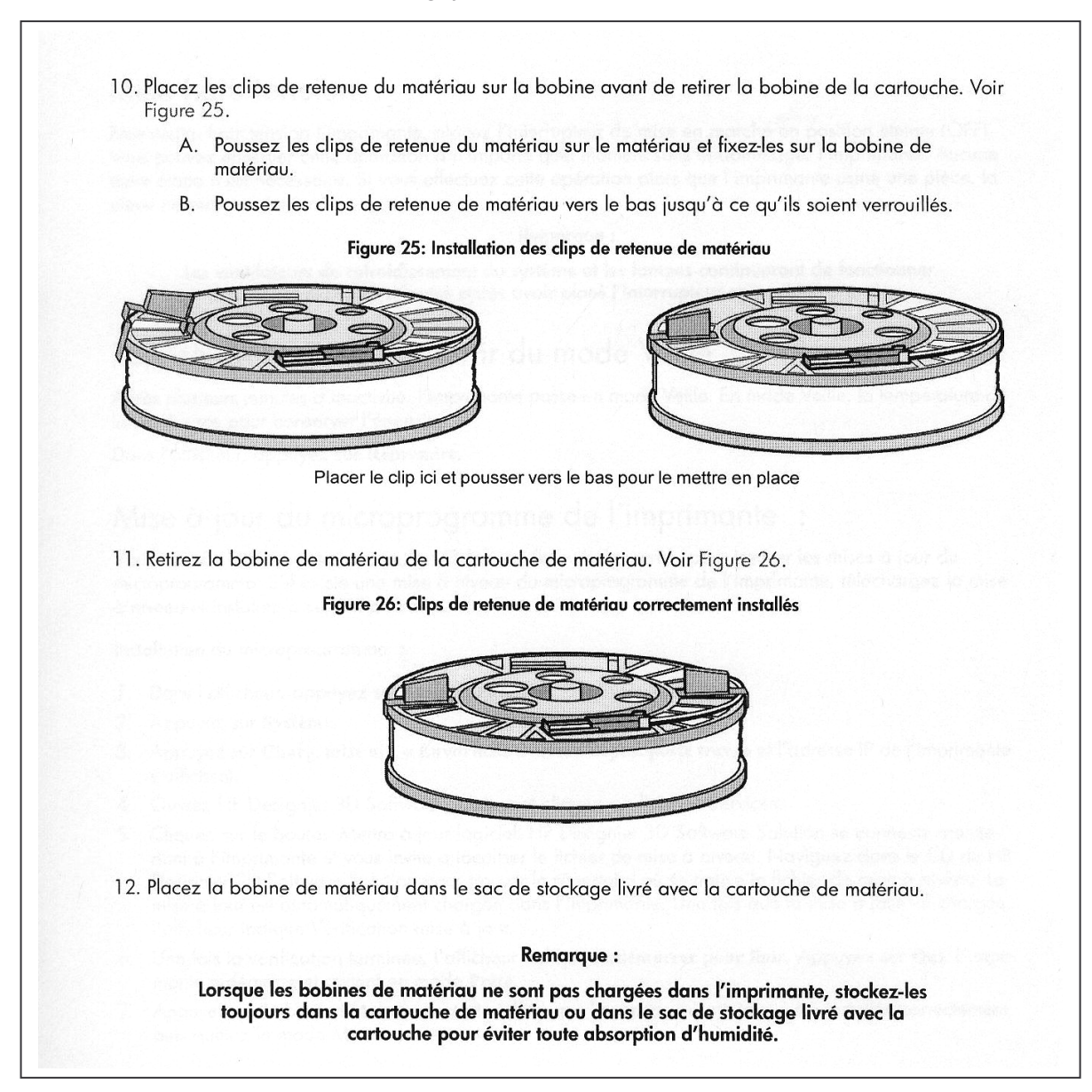

Le voyant de la baie de gauche est éteint

L'afficheur indique " Retirer la Cartouche M1" clignotant (le voyant vert de la baie de droite clignote)

6.2 pour la baie droite Idem §5.1 pour la baie droite

L'afficheur signale : "Matière" "Ajouter / Enlever" clignotant Refermer les baies, les voyants sont éteints Appuyer Valider…

Pour Eteindre la machine voir  $§0$ 

## 7. CHARGER LA MATIERE (machine vide)

Sur l'ordinateur, onglet Statut imprimante : manque de matière Sur l'afficheur : "Matière …" clignote

Poser les cartouches M et S sur une surface plane et stable, appuyer les poussoirs rouges et les ouvrir Placer les bobines M et S dans leur cartouche respective Enlever les 2 clips de retenue et les placer dans leur logement Replacer le guide de matériau (fig 22) Laisser dépasser le fil de **1 cm**, arrondir l'extrémité avec toile ou papier émeri Fermer les cartouches Attention en manipulant : la bobine est très libre en rotation et le film se dévide !!! Placer les cartouches dans leur baie respective : S1 à gauche, M1 à droite Sur l'afficheur clignote : "Matière"  $\rightarrow$  appuyer le bouton à gauche Pousser les cartouches vers le fond pour les encliqueter, fermer les baies

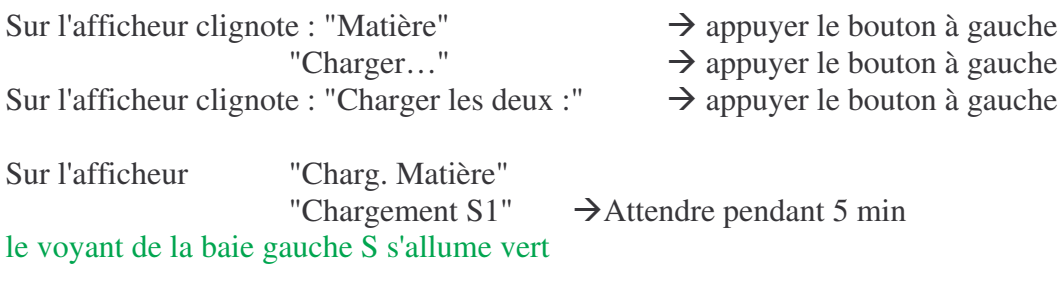

puis "Chargement M1"  $\rightarrow$  Attendre pendant 5 min le voyant de la baie droite M s'allume vert

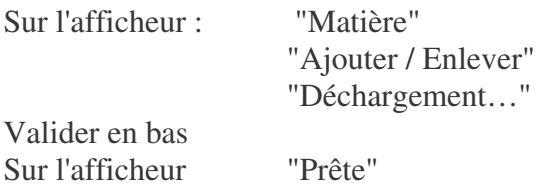

Sur l'ordinateur, onglet Statut imprimante : entretien ou inactif

### 8. ANNULER une impression

sur l'afficheur, appuyer Pause sur l'afficheur : "Annuler la constr. "Etes-vous sûr ?"  $\rightarrow$  appuyer Oui sur l'afficheur : "Usinage arrêté nomfichier" Aller au §4 à Mettre les gants …

## 9. RECHARGER la MATIERE en cas de manque pendant une impression

*S'il manque de la matière pendant une impression, la machine se met en pause*

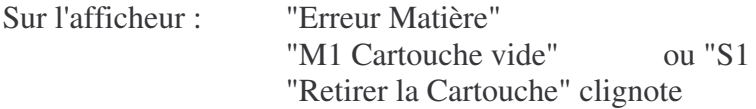

Ouvrir la baie de cartouche vide (!! carter fragile), pousser la cartouche qui se désenclenche La retirer

Poser la cartouche sur une surface plane et stable, appuyer les poussoirs rouges et ouvrir Tourner la bobine pour sortir le fil restant dans la machine !!!!  $\approx 2m$  !!! Retirer la bobine vide, placer une nouvelle bobine Replacer le guide de matériau (fig 22) Laisser dépasser le fil de **1 cm**, arrondir l'extrémité avec toile ou papier émeri Fermer la cartouche

Attention en manipulant : la bobine est très libre en rotation et le film se dévide !!! Placer la cartouche dans sa baie

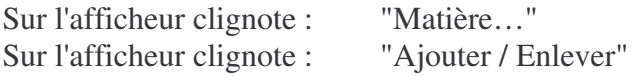

Pousser la cartouche vers le fond pour l'encliqueter, fermer la baie

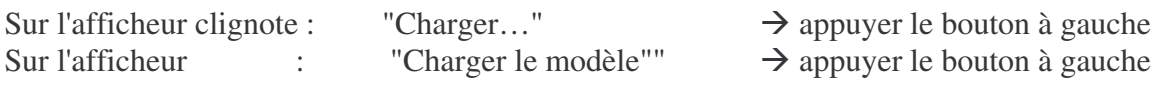

Sur l'afficheur "Charg. Matière" "Chargement M1" ou "S1  $\rightarrow$  Attendre pendant 5 min Le voyant de la baie s'allume vert

Sur l'afficheur : "Matière" "Ajouter / Enlever" "Déchargement…" "Valider…"

Valider en bas Valider en face de "Reprendre"

## 10. Utiliser DIFFERENTES BOBINES de MATIERE

Il est possible d'entamer des bobines de différentes couleurs car la matière restante par bobine est comptabilisée grâce au guide associé.

Ne pas oublier de stocker une bobine entamée dans un sac de stockage hermétiquement fermé

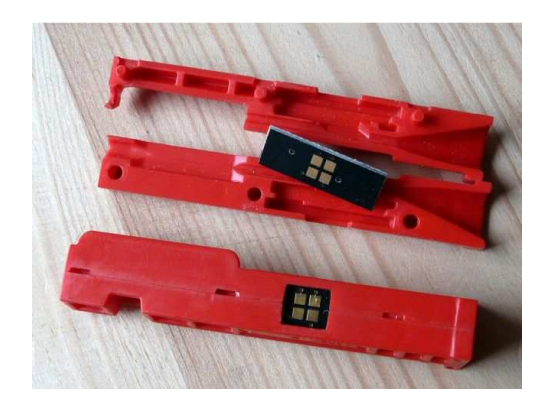

 $\rightarrow$  appuyer le bouton à gauche

Nota : ce document ne remplace pas le Guide de l'utilisateur fourni avec la machine